## Oggetto: Zanichelli - Istruzioni Booktab Z

Gentile prof.ssa / Gentile prof.,

come docente può consultare tutti i titoli che sono stati digitalizzati per la sua area disciplinare.

Scaricare la piattaforma che li contiene è semplicissimo.

## STEP 1 - myzanichelli

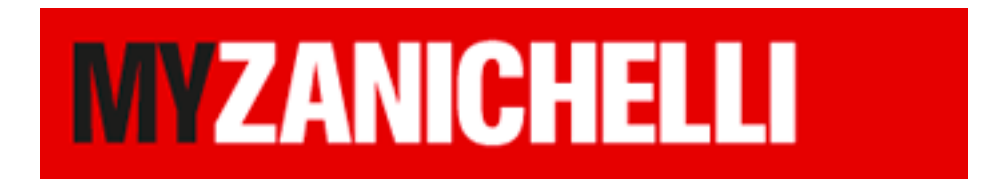

Per accedere è necessario essere iscritti a **[my.zanichelli.it](https://my.zanichelli.it/?utm_source=promomail&utm_medium=email&utm_campaign=mp_booktabZsett2016_640)**, il nostro portale di accesso alle risorse.

Per iscriversi può consultare questa [videoguida](http://su.zanichelli.it/videoguidamyz) che spiega come fare, passo per passo.

> Se già registrato e non ricorda la password, per recuperarla vada su [my.zanichelli.it](https://my.zanichelli.it/) e clicchi su 'Hai dimenticato la password?'.

## STEP 2 - download della piattaforma Booktab Z

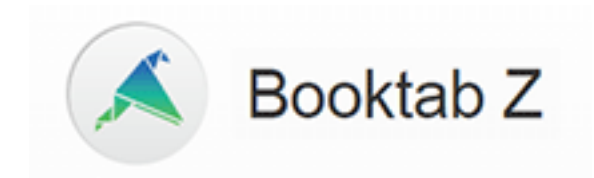

Una volta entrati nella propria area myZanichelli basterà:

- cercare il proprio libro e cliccare sulla copertina;
- identificare il logo di Booktab Z e cliccare sul pulsante SCARICA;

- installare la piattaforma, loggarsi con le proprie credenziali

myZanichelli e procedere con il download del libro desiderato.

Questo **[tutorial in PDF](http://su.zanichelli.it/booktabz-tutorial)** illustra tutti i passaggi in modo chiaro (step  $1 + step 2$ ).

Se qualcosa non fosse chiaro e per qualsiasi bisogno di assistenza, la invitiamo a contattarci.

Cordiali saluti,

[p.laino@lainolibri.it](mailto:p.laino@lainolibri.it) [g.laino@lainolibri.it](mailto:g.laino@lainolibri.it) r.stoccoro@lainolibri.it